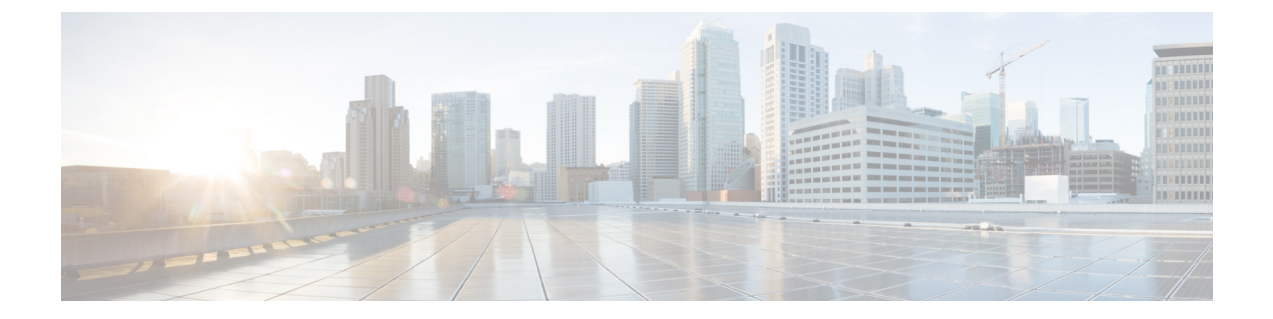

# デバイスおよびネットワークの健全性とパ フォーマンスのモニター

- [デバイスのヘルスとパフォーマンスのモニター方法:モニターリング](#page-0-0) ポリシー (1 ペー [ジ\)](#page-0-0)
- 基本的なデバイス ヘルス [モニターリングのセットアップ](#page-2-0) (3 ページ)
- [基本的なインターフェイス](#page-2-1) モニターリングの設定 (3 ページ)
- [ダッシュボードを使用したネットワークとデバイスの状態の確認](#page-6-0) (7 ページ)
- Cisco EPN Manager [によるモニターリング対象のチェック](#page-6-1) (7 ページ)
- [モニターリングポリシーのデバイス、ポーリング、しきい値、およびアラーム設定の確認](#page-10-0)  $(11 \times -\frac{3}{2})$
- [モニター対象を調整する](#page-11-0) (12 ページ)
- 過去のモニターリング ポリシー [データ収集のステータスの確認](#page-14-0) (15 ページ)
- [ポリシーでモニターするデバイス](#page-15-0) セットの変更 (16 ページ)
- モニターリング [ポリシーのポーリングの変更](#page-15-1) (16 ページ)
- モニターリング [ポリシーのしきい値およびアラーム動作の変更](#page-16-0) (17 ページ)
- [パフォーマンス](#page-17-0) テストの実行 (18 ページ)
- [レポートを使用したネットワーク](#page-25-0) パフォーマンスのモニター (26 ページ)

## <span id="page-0-0"></span>デバイスのヘルスとパフォーマンスのモニター方法:モ ニターリング ポリシー

モニターリングポリシーは、CiscoEPNManagerが以下を制御することによってどのようにネッ トワークをモニターするかを制御します。

- モニター対象:Cisco EPN Manager がモニターするネットワークとデバイスの属性。
- モニター頻度:パラメータをポーリングするレート。
- 問題を指摘するタイミング:ポーリングする属性の受け入れ可能な値。

• 問題の指摘方法:しきい値を超えた場合に Cisco EPN Manager がアラームを生成するかど うかとアラームの重大度。

モニターリングポリシーは、モニター対象の制御は別として、レポート、ダッシュボード、お よびCiscoEPNManagerのその他の領域に表示可能なデータを決定する点で重要です。モニター リング ポリシーは、デバイス上の変更を行いません。

デフォルトで、デバイスヘルスモニターリング(つまり、デバイスヘルスモニターリングポ リシー)のみが有効になります。インターフェイス ヘルス モニターリングは、大規模な展開 でシステム パフォーマンスを保護するためにデフォルトでは有効になりません。デバイス ヘ ルス モニターリング ポリシーは、デバイスの Cisco NCS 2000 ファミリと Cisco ONS ファミリ に適用されないことに注意してください。これらのデバイスタイプをモニターするには、[モニ](bk-cisco-evolved-programmable-network-manager-5-1-2-user-and-administrator-guide_appendix4.pdf#nameddest=unique_30) ターリング ポリシー [リファレンス](bk-cisco-evolved-programmable-network-manager-5-1-2-user-and-administrator-guide_appendix4.pdf#nameddest=unique_30)に記載された光モニターリング ポリシーを使用します。

次の手順は、モニターリング ポリシーの設定方法を要約したものです。

- **1.** モニターリング ポリシー用のテンプレートとしてモニターリング ポリシー タイプを使用 し、ポリシーにわかりやすい名前を付けます。ポリシー タイプは、Cisco EPN Manager に 同梱されており、Quality ofService、光 SFP、TDM/SONET などのさまざまなテクノロジー とサービスのモニターリングを簡単に開始できるようにします。完全なリストは、[モニ](bk-cisco-evolved-programmable-network-manager-5-1-2-user-and-administrator-guide_appendix4.pdf#nameddest=unique_30) ターリング ポリシー [リファレンス](bk-cisco-evolved-programmable-network-manager-5-1-2-user-and-administrator-guide_appendix4.pdf#nameddest=unique_30)に記載されています。
- **2.** ポリシーのポーリング頻度を調整するか、特定のパラメータのポーリングをすべて無効に します。
- **3.** パラメータのしきい値を超えたときに Cisco EPN Manager が生成する Threshold Crossing Alarm(TCA)を指定します。一部の TCA はデフォルトで設定されます。これらを調整ま たは無効にしたり、新しい TCA を設定したりできます。
- **4.** ポリシーでモニターするデバイスを指定します。デバイスは、ポリシータイプに基づいて フィルタ処理されます。
- **5.** ポリシーをアクティブにします。ポーリングされたデータがWebGUIのダッシュボード、 レポート、[アラームおよびイベント(Alarms and Events)] テーブルなどの領域に表示さ れます。

モニターリングポリシーは、一定のポーリング間隔でネットワークとデバイス属性をポーリン グすることでデータを収集します。次の理由により、ポリシーがポーリング間隔を超えて実行 される場合があります。

- **1.** 毎日のバックアップや毎日のインベントリ収集などのプロセスへのサーバーの負荷
- **2.** デバイスへの接続またはネットワーク遅延の問題
- **3.** デバイスからのデータ収集には、設定されているポーリング間隔よりも時間がかかりま す。

ポーリング中のデバイスがある場合や、または以前のポリシーの実行によりキュー内にデバイ スがある場合、ポリシーは現在のポーリング間隔でのこれらのデバイスのポーリングをスキッ

プします。この動作により、特定のデバイスのモニター対象データが最大10%失われる可能性 があります。

モニターリング ポリシーを表示して管理するには、**[**モニター(**Monitor**)**]** > **[**モニターリング ツール(**Monitoring Tools**)**]** > **[**モニターリング ポリシー(**Monitoring Policies**)**]** を選択しま す。

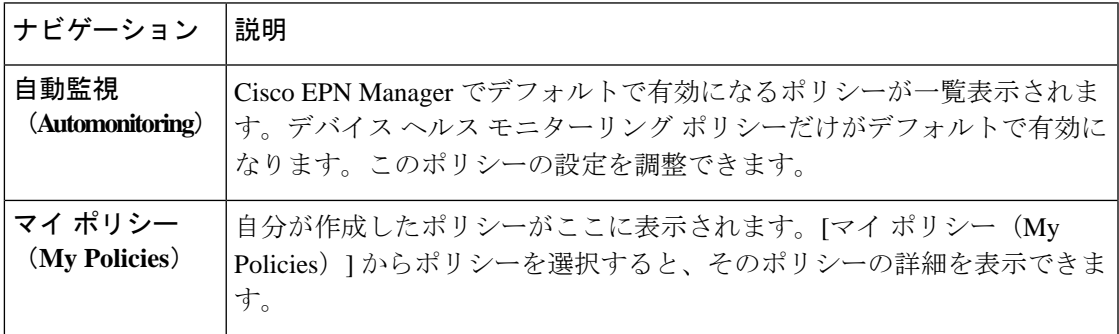

## <span id="page-2-0"></span>基本的なデバイスヘルスモニターリングのセットアップ

デバイス ヘルス モニターリング ポリシーは、デフォルトで有効になっています。シスコ デバ イスとサード パーティ デバイスの両方をモニターします。シスコ デバイスの場合、デバイス ヘルス モニターリングは管理対象デバイスで CPU 使用率、メモリ プールの使用率、環境温 度、デバイスの可用性をチェックします。サード パーティ デバイスの場合、デバイス ヘルス モニターリングは管理対象デバイスの可用性のみをチェックします。このポリシーに、使用率 や温度のしきい値を指定します。もしこのしきい値を超えた場合、GUIクライアントに表示さ れるアラームをトリガーします。

このポリシーの現在の設定を表示するには、**[**モニター(**Monitor**)**]** > **[**モニターリング ツール (**Monitoring Tools**)**]** > **[**モニターリングポリシー(**Monitoring Policies**)**]** の順に選択し、左側 のリストから [自動モニター(Automonitoring)] を選択します。また、ポーリング頻度やさま ざまなパラメータのしきい値を調整できます。ポーリング頻度やしきい値を調整するには、 GUI クライアントに表示されるドロップダウン リストを使用します。

また、特定のデバイス(たとえば、特定のタイプのデバイスや特定の地理的場所に位置するデ バイスなど)をモニターするデバイス ヘルス モニターリング ポリシーを作成することもでき ます。その実行方法については、モニター対象を調整する (12ページ) を参照してください。

## <span id="page-2-1"></span>基本的なインターフェイス モニターリングの設定

デフォルトでは、インターフェイスはモニターされません。これにより、多数のインターフェ イスがあるネットワークのシステム パフォーマンスが保護されます。

基本的なインターフェイス モニターリングを設定するには、次の手順を使用します。

インターフェイス モニターリングを設定して有効するには、次の手順に従います。

ステップ **1 [**モニター(**Monitor**)**]** > **[**モニターリング ツール(**Monitoring Tools**)**]** > **[**モニターリング ポリシー

(**Monitoring Policies**)**]** の順に選択し、左側のリストから [マイ ポリシー(My Policies)] を選択します。

ステップ **2** [追加(Add)] をクリックして、新しいポリシーを作成します。

図 **<sup>1</sup> :** モニターリング ポリシーの追加

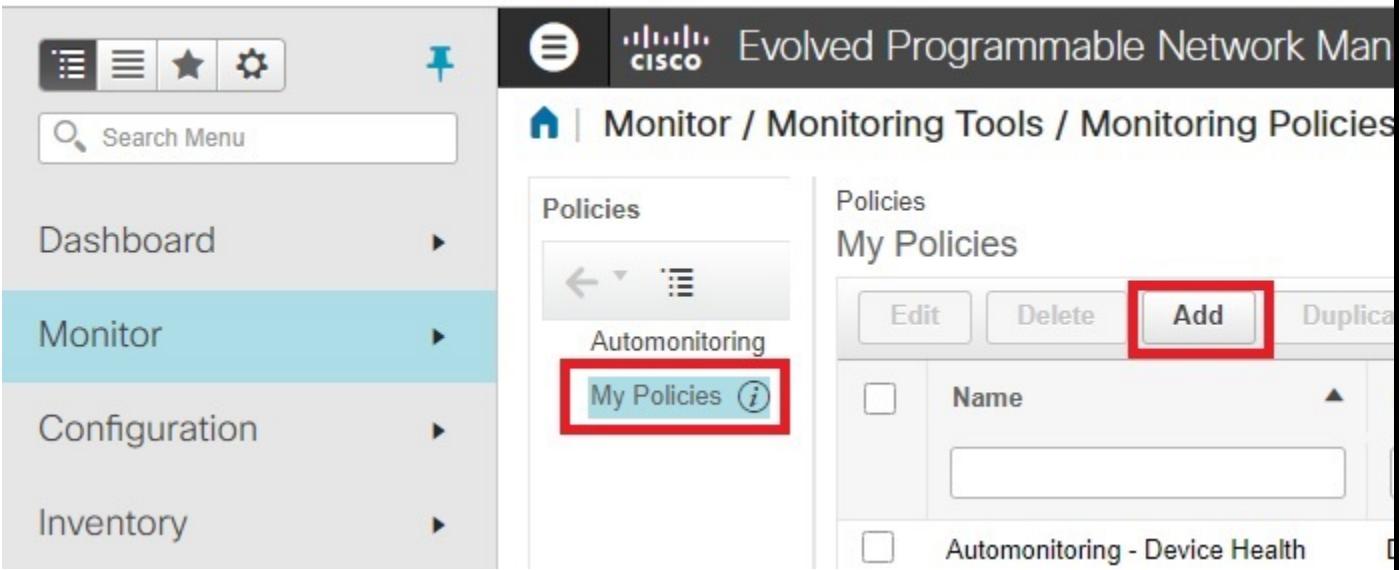

ステップ3 汎用インターフェイス モニターリングの場合は [インターフェイス ヘルス (Interface Health) 1 を選択しま す。光デバイスを[モ](bk-cisco-evolved-programmable-network-manager-5-1-2-user-and-administrator-guide_appendix4.pdf#nameddest=unique_30)ニターリングする場合は、[光15分 (Optical 15 Mins) ]またはその他の光ポリシー(モ [ニターリング](bk-cisco-evolved-programmable-network-manager-5-1-2-user-and-administrator-guide_appendix4.pdf#nameddest=unique_30) ポリシー リファレンスを参照)を選択します。

ポリシーを選択すると、Cisco EPN Manager によりこのウィンドウにポリシー設定が読み込まれます。

- ステップ **4** わかりやすい名前と説明を入力します。
- ステップ **5** [デバイスの選択(Device Selection)] ドロップダウン リストから適切なオプション ボタンをクリックし、 モニターするデバイスまたはデバイスグループを選択します。インターフェイスヘルスのモニターリング ポリシーを選択した場合は、ポート グループも選択できます。

Cisco EPN Manager では、ステップ 3 で選択したポリシーに該当するデバイスまたはポートのみが一覧表示 されます。

次の点に注意してください。

- ポーリングとしきい値にデフォルト設定を使用するには、ステップ 8 に進みます。
- 現在のリリースの制約により Cisco EPN Manager では、インターフェイス ヘルスのモニターリング ポ リシーは、巡回冗長検査 (CRC)エラーデータについて、選択したポートグループに関連付けられて いるインターフェイスだけでなく、ネットワーク内のすべてのインターフェイスをポーリングします。 CRC エラーのデータを確認するときは、常にこのことに注意してください。

ステップ **6** インターフェイスのポーリング頻度を調整するには、[ポーリング頻度(PollingFrequency)] ドロップダウ ンリストから値を選択します。異なるパラメータのポーリング頻度を設定できるポリシーと、すべてのパ ラメータに 1 つのポーリング頻度だけが適用されるポリシーがあります。

> Cisco ASR 9000 インターフェイスをモニターするポリシーの例を次に示します。このポリシーには [イン ターフェイスヘルス(Interface Health)] ポリシー タイプが使用されており、すべてのパラメータが同一間 隔でポーリングされます。

#### Policies / My Policies ASR9K-IF-Health

**Save and Activate** 

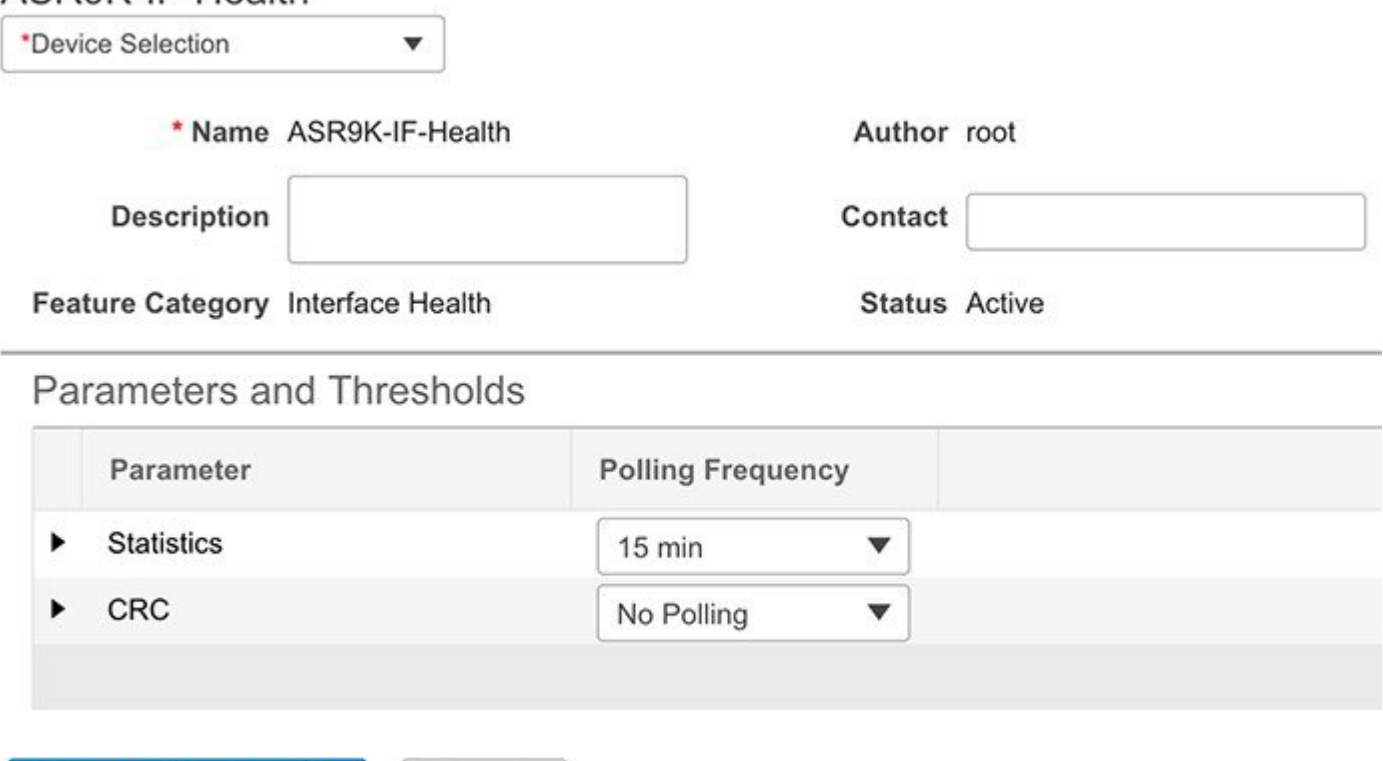

Cancel

 $\overline{\mathbf{v}}$ 

また、Cisco NCS 2000 インターフェイスをモニターするポリシーの例を次に示します。このポリシーでは [光15分 (Optical 15 mins) ] ポリシー タイプが使用され、インターフェイス タイプごとに固有のポーリン グ間隔が設定されています。間隔を編集するには、その間隔をダブルクリックします。

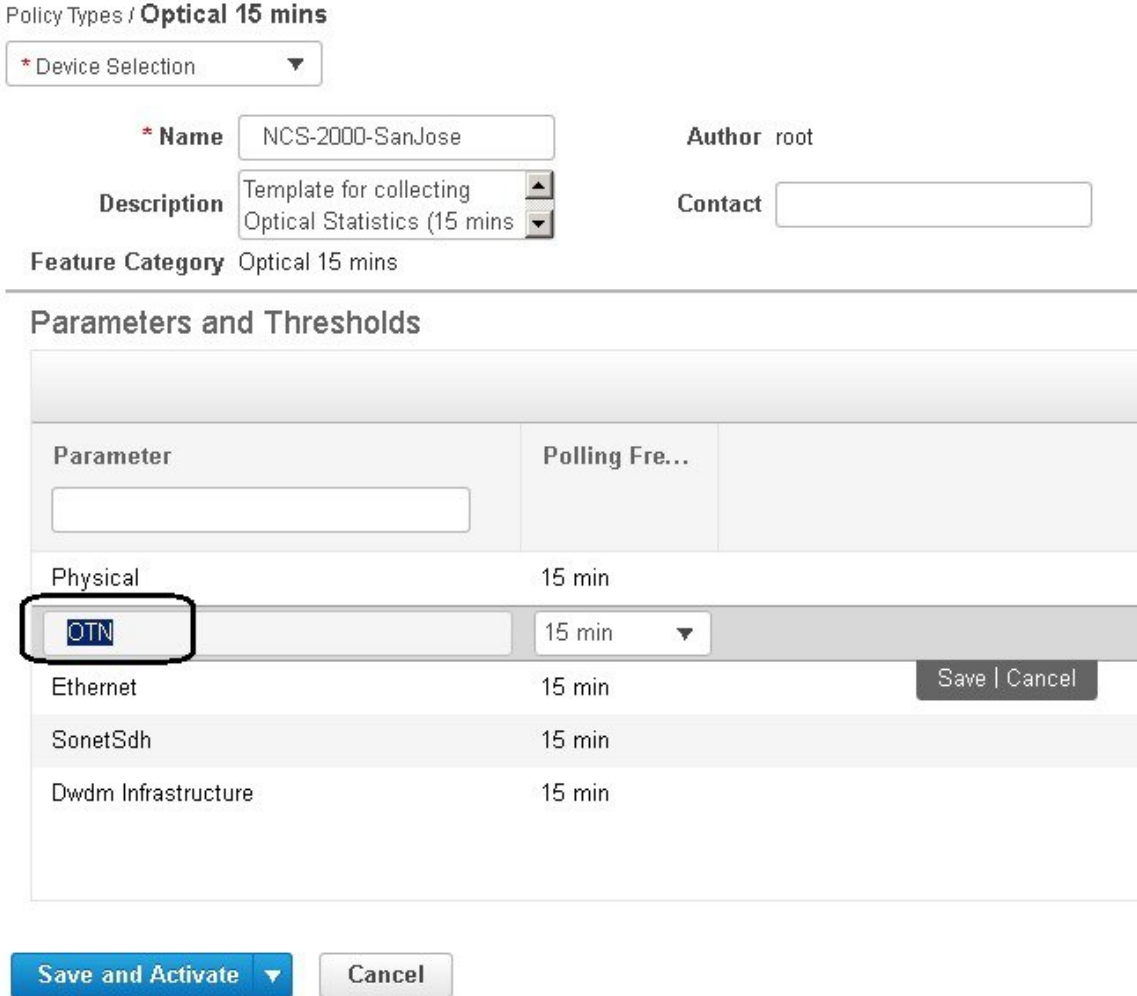

- ステップ7 ポリシーで TCA カスタマイズがサポートされている場合は、しきい値を調整できます。[モニターリング](#page-16-0) [ポリシーのしきい値およびアラーム動作の変更](#page-16-0) (17ページ)を参照してください。
- ステップ **8** 次をクリックします。
	- モニターリングを今すぐ開始する場合は、[保存してアクティブにする (Save and Activate) ] をクリッ クします。
	- ポリシーを保存して後でアクティブ化する場合は [保存して閉じる (Save and Close) ] をクリックしま す。

## <span id="page-6-0"></span>ダッシュボードを使用したネットワークとデバイスの状 態の確認

CiscoEPNManagerは、デバイスとネットワークをモニターするためのさまざまなダッシュボー ドを提供します。ダッシュボードが提供できる内容の例を次に示します。

- ネットワーク全体のリアルタイムのステータス情報(到達不能なデバイス、ダウンしてい るインターフェイス、最新のアラームなど)。
- 履歴情報の要約(最も頻繁に発生するアラーム、メモリと CPU の使用率が最も高いデバ イスとインターフェイスなど)。
- デバイス固有の情報(デバイスの可用性履歴、使用率、インターフェイス統計情報、ア ラームなど)。
- テクノロジー固有の情報(キャリア イーサネット サービスなど)。

ダッシュボードの詳細については[、ダッシュボードのセットアップと使用](bk-cisco-evolved-programmable-network-manager-5-1-2-user-and-administrator-guide_chapter1.pdf#nameddest=unique_17) を参照してくださ い。

## <span id="page-6-1"></span>**CiscoEPNManager**によるモニターリング対象のチェック

このトピックでは、次の情報を取得する方法について説明します。

- 有効化されているポリシー、そのステータス、およびその履歴。
- Cisco EPN Manager がポーリングしている特定のパラメータ、ポーリング頻度、およびそ のしきい値超過アラーム(TCA)の設定。
- ポリシーの作成者、およびポリシーのベースとして使用されたポリシー タイプ。

ポリシーによるポーリング対象、ポリシーの前回の実行時間、およびポリシーが現在アクティ ブかどうかを確認するには、**[**モニター(**Monitor**)**]** > **[**モニターリングツール(**Monitoring Tools**)**]** > **[**モニターリングポリシー(**Monitoring Policies**)**]** を選択してから、[マイポリシー (My Policies)] を選択します。 Cisco EPN Manager に、作成したモニターリング ポリシー、 またはアクセス権のあるモニターリング ポリシーが、次の情報とともに一覧表示されます。

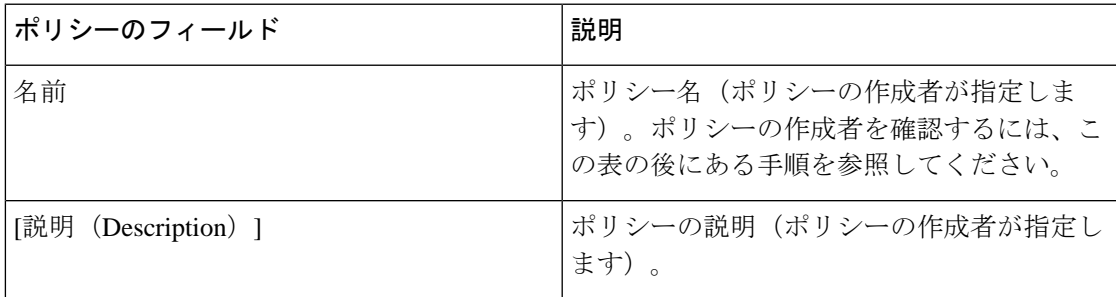

F

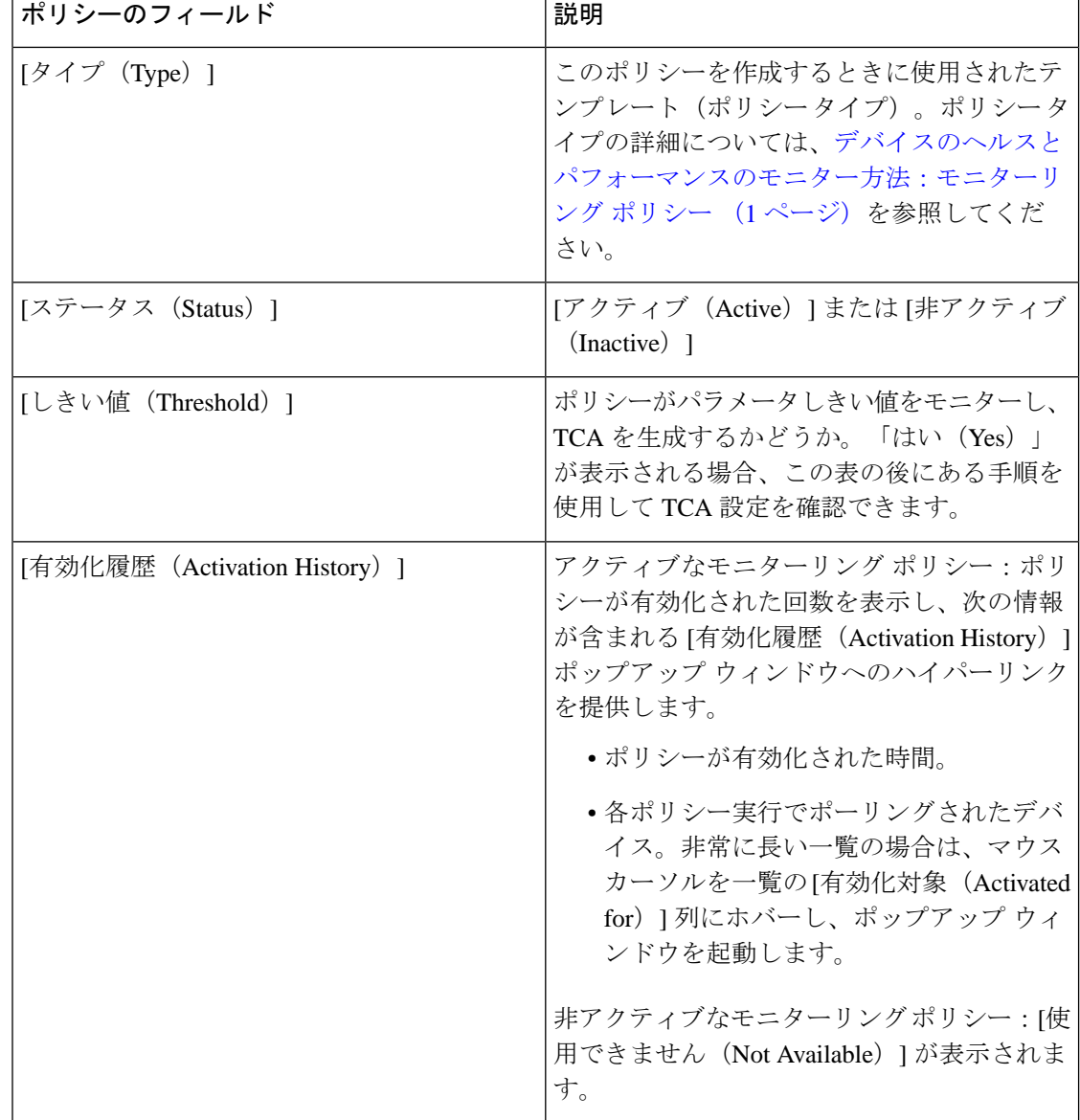

 $\top$ 

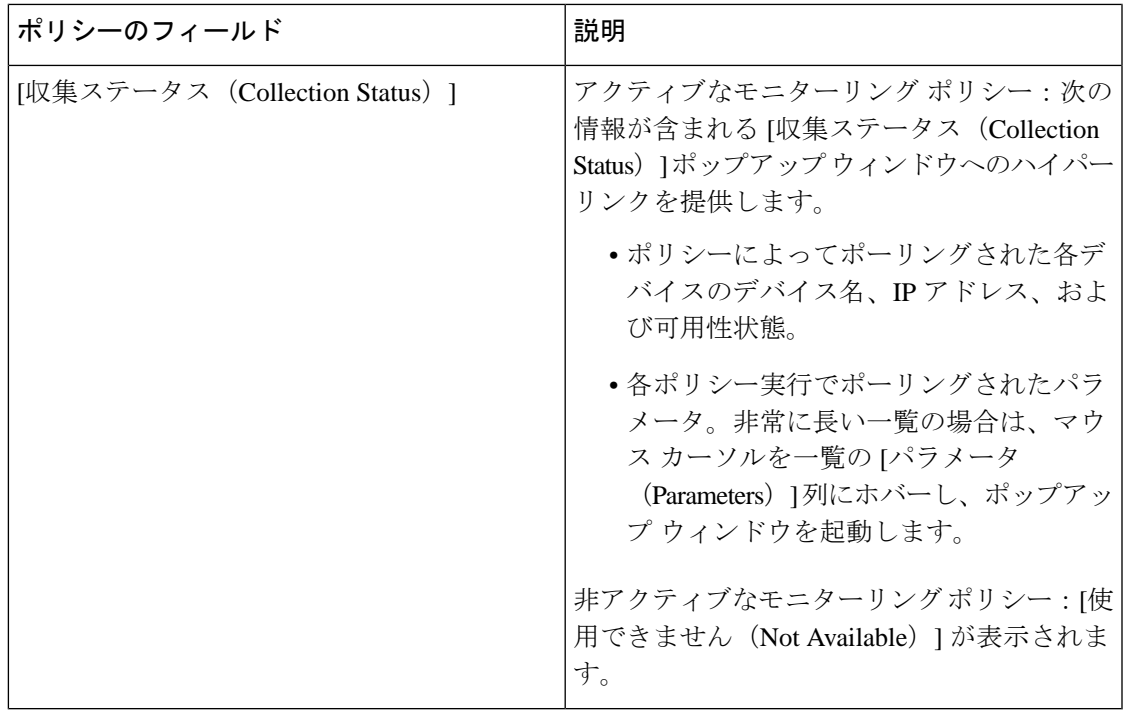

ポーリング頻度とTCAの詳細を表示するには、[ポリシー(MyPolicies)]で、左側の一覧から ポリシーを選択します。ポリシー タイプに応じて次の情報が表示されます。

(注)

[オプティカル1日 (Optical 1 day) ]、[オプティカル15分 (Optical 15 mins) ]、および[オプティ カル30秒(Optical 30 secs)]のパラメータを表示するには、[モニターリングポリシーリファレ](bk-cisco-evolved-programmable-network-manager-5-1-2-user-and-administrator-guide_appendix4.pdf#nameddest=unique_30) [ンス](bk-cisco-evolved-programmable-network-manager-5-1-2-user-and-administrator-guide_appendix4.pdf#nameddest=unique_30)を参照してください。

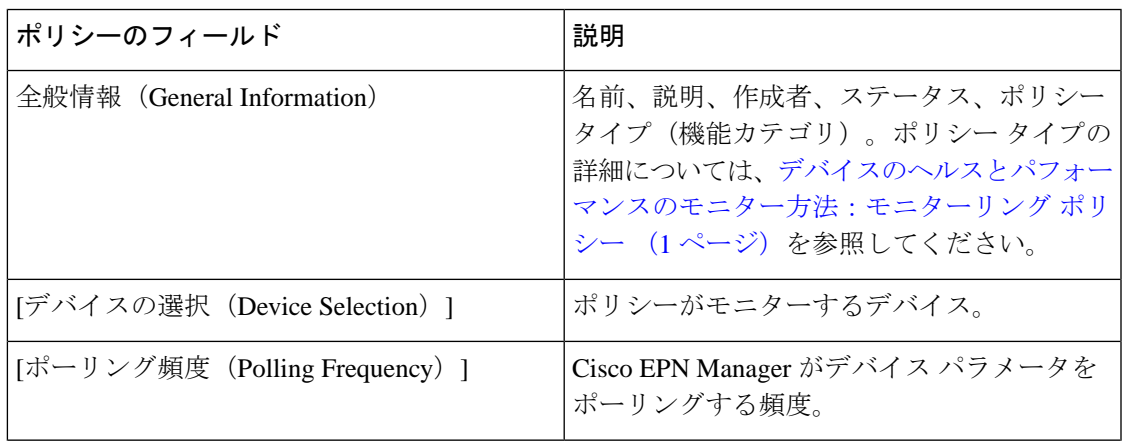

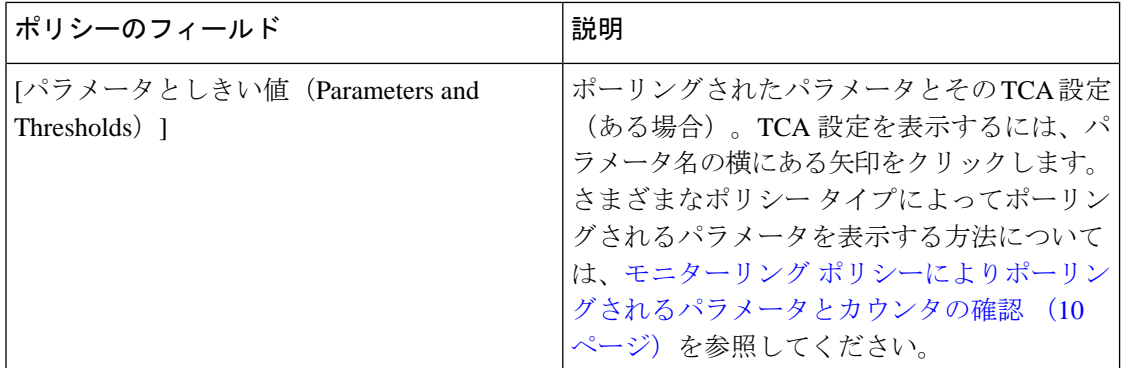

### <span id="page-9-0"></span>モニターリングポリシーによりポーリングされるパラメータとカウン タの確認

Cisco EPN Manager [によるモニターリング対象のチェック](#page-6-1) (7 ページ) 現在アクティブなモ ニターリングポリシーを確認する方法を説明します。ポリシーでポーリングされるパラメータ を確認するには、次の手順に従います。

[オプティカル1日(Optical 1 day)]、[オプティカル15分(Optical 15 mins)]、および[オプティ カル30秒 (Optical 30 secs) ]のパラメータを表示するには[、モニターリングポリシーリファレ](bk-cisco-evolved-programmable-network-manager-5-1-2-user-and-administrator-guide_appendix4.pdf#nameddest=unique_30) [ンス](bk-cisco-evolved-programmable-network-manager-5-1-2-user-and-administrator-guide_appendix4.pdf#nameddest=unique_30)を参照してください。 (注)

この手順では、次のパラメータを確認できます。

- 既存のポリシーにより(ポリシーがアクティブ/非アクティブであるかどうかに関係なく) ポーリングされるパラメータ。
- 1つのポリシータイプで使用されるパラメータ。ポリシーの作成前に、新しいポリシーで ポーリングされる内容を確認する場合に便利です。
- ステップ **1 [**モニター(**Monitor**)**]** > **[**モニターリング ツール(**Monitoring Tools**)**]** > **[**モニターリング ポリシー (**Monitoring Policies**)**]** を選択し、[マイ ポリシー(My Policies)] を選択します。Web GUI に、既存のア クティブなモニターリングポリシーと非アクティブなモニターリングポリシーのリストが表示されます。
- ステップ **2** 既存のポリシーで使用されるパラメータを確認するには:
	- 最後にポーリングされたパラメータを確認するには、右側のウィンドウでポリシーを見つけ、[収集ス テータス (Collection Status) 1列の[詳細 (Details) 1をクリックします。[収集データ (Collection Data) 1 ダイアログボックスの[パラメータ (Parameter) ]列のテキストにマウスカーソルを合わせます。ポー リングされたパラメータのリストが表示されます。
	- パラメータとそのポーリング設定を確認するには、左側のナビゲーション エリアで [マイ ポリシー (MyPolicies)]を展開し、確認するポリシーを選択します。右側のウィンドウに、パラメータとその ポーリング設定が表示されます。
- ステップ **3** 特定のポリシー タイプで使用されるパラメータを確認するには:
	- a) 「編集(Edit)] をクリックします。左側のナビゲーション エリアに、サポートされるポリシー タイプ のリストが表示されます。
	- b) ポリシータイプを選択します。右側のウィンドウに、そのポリシーでポーリングされるパラメータと、 デフォルトのポーリング設定およびTCA設定が表示されます。(モニターリングポリシーの作成時に これらの設定をカスタマイズできます。)

#### **[**ポリシー(**Policies**)**]** ペインのポップアップ ウィンドウ

[モニターリングポリシー(MonitoringPolicies)]ページの[ポリシー(Policies)]ペインで、対 応するポリシーまたはポリシーフォルダの概要情報とアクションリンクを提供するポップアッ プ ウィンドウを開くことができます。ポップアップ ウィンドウを開くには、該当する [i](情 報)アイコン上にカーソルを移動します。

- ポリシーのポップアップウィンドウを開くと、そのポリシーのタイプ、ステータス、最終 更新時のタイムスタンプなどの情報が表示されます。[アクション(Actions)]領域のリン クをクリックして、ポリシーを編集、削除、または複製できます。
- ポリシー フォルダのポップアップ ウィンドウを開くと、フォルダの名前とそこに含まれ るポリシーの数が表示されます。[アクション(Actions)]領域のリンクをクリックして、 フォルダを削除したり、新しいサブフォルダを追加したりできます。フォルダを追加およ び削除できるのは、[マイポリシー(My Policies)] 内のみです。また、ユーザーが作成し たフォルダが配置されている場合は、新しいポリシーの作成時に必ず宛先フォルダを指定 する必要があります。

# <span id="page-10-0"></span>モニターリングポリシーのデバイス、ポーリング、しき い値、およびアラーム設定の確認

モニターリングポリシーのしきい値とアラーム設定を確認するには、次の手順を実行します。

- ステップ **1 [**モニター(**Monitor**)**]** > **[**モニターリング ツール(**Monitoring Tools**)**]** > **[**モニターリング ポリシー (**Monitoring Policies**)**]** を選択してから、[マイ ポリシー(My Policies)] を選択します。
- ステップ **2** モニターリング ポリシーを選択し、[編集(Edit)] をクリックしてポリシーの詳細を開きます。
- ステップ **3** ポリシーで監視するデバイスを確認するには、[デバイスの選択(Device Selection)] ドロップダウン リス トをクリックします。監視されているデバイスは、チェックマークで示されます。デバイスを追加または 削除するには[、ポリシーでモニターするデバイス](#page-15-0) セットの変更 (16 ページ)を参照してください。
- ステップ **4** ポリシーで使用されているポーリング間隔を確認するには、[ポーリング間隔(Polling Interval)] の設定を クリックします。パラメータごとのポーリングについては、個別のパラメータを展開して設定を確認しま す。ポーリングの設定を調整するには、モニターリング [ポリシーのポーリングの変更](#page-15-1) (16ページ)を参 照してください。

光ポリシー ポーリング周波数は変更できません。無効にすることのみが可能です。

ステップ **5** ポリシーで使用されているしきい値とアラームの設定を確認するには、[ポーリングとしきい値(Polling andThresholds)領域のパラメータを展開します。しきい値とアラームの設定を変更するには、[モニターリ](#page-16-0) ング [ポリシーのしきい値およびアラーム動作の変更](#page-16-0) (17 ページ)を参照してください。

光ポリシーのしきい値はカスタマイズできません。

## <span id="page-11-0"></span>モニター対象を調整する

Cisco EPN Manager のモニター対象を調整するには、次の表のガイダンスに従って、必要な最 良の方法を見つけてください。

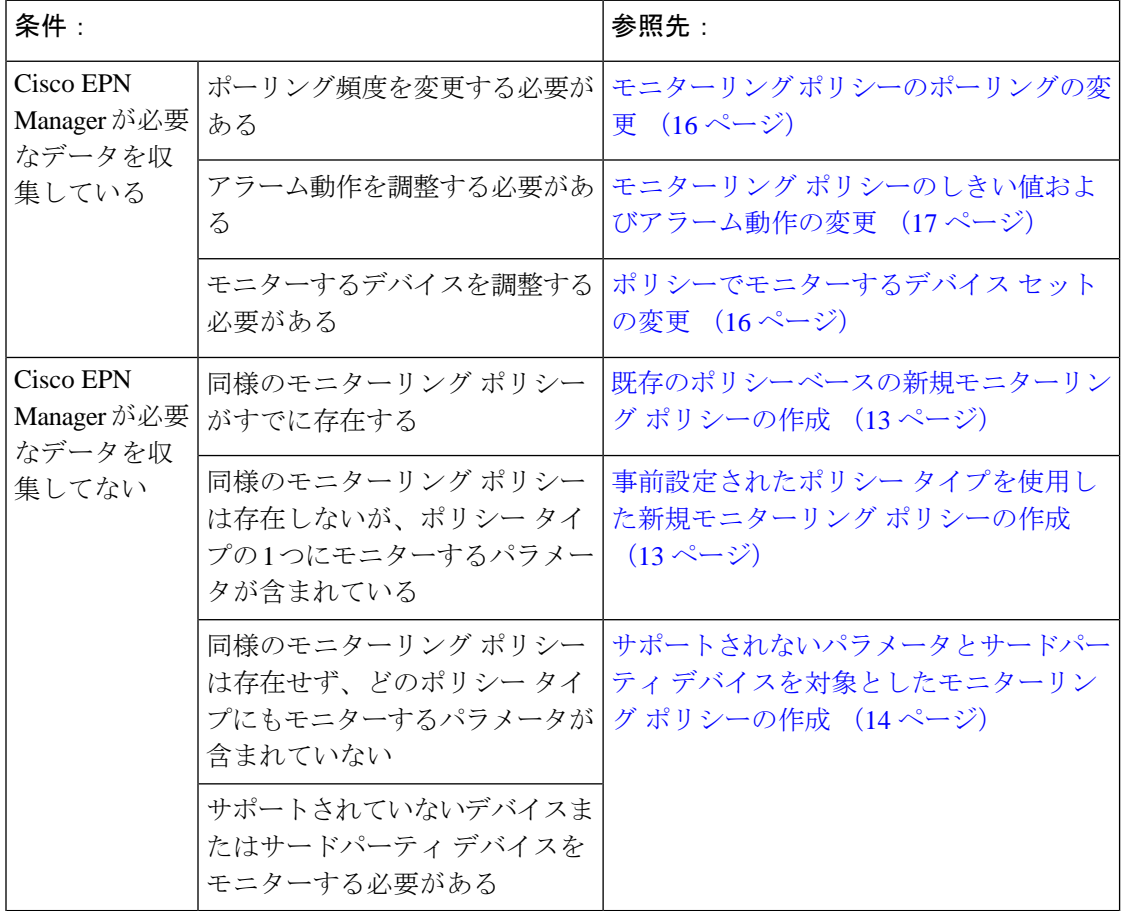

### <span id="page-12-0"></span>既存のポリシー ベースの新規モニターリング ポリシーの作成

- ステップ **1** 現在のモニター対象を調べて、新しいポリシーを作成する必要があるかどうかを確認します。[Cisco](#page-6-1) EPN Manager [によるモニターリング対象のチェック](#page-6-1) (7ページ) を参照してください。
- ステップ **2** 既存のポリシーの複製を作成します。
	- a) **[**モニター(**Monitor**)**]** > **[**モニターリング ツール(**Monitoring Tools**)**]** > **[**モニターリング ポリシー (**Monitoring Policies**)**]** の順に選択し、左側にあるリストで [マイ ポリシー(My Policies)] をクリッ クします。
	- b) 複製するポリシーを見つけます。
	- c) ポリシーを選択し、[複製(Duplicate)] をクリックします。
	- d) [複製ポリシーの作成(Duplicate Policy Creation)] ダイアログで、親フォルダを選択し、ポリシーの名 前と説明を入力して [OK] をクリックします。
- ステップ **3** 複製したポリシーに変更を加えます。
	- a) [マイ ポリシー (My Policies) ] でポリシーを見つけます。
	- b) ポリシーを選択して、[編集 (Edit) ] をクリックします。
	- c) 必要に応じて、設定を変更します。参照先:
		- [ポリシーでモニターするデバイス](#page-15-0) セットの変更 (16 ページ)
		- モニターリング [ポリシーのポーリングの変更](#page-15-1) (16 ページ)
		- モニターリング [ポリシーのしきい値およびアラーム動作の変更](#page-16-0) (17 ページ)

ステップ **4** 次をクリックします。

- ポリシーを保存し、選択したデバイスで即座にアクティブ化する場合には、[保存してアクティブにす る(Save and Activate)]。
- •ポリシーを保存して後でアクティブ化する場合は [保存して閉じる (Save and Close)]。

### <span id="page-12-1"></span>事前設定されたポリシー タイプを使用した新規モニターリング ポリ シーの作成

- ステップ1 現在モニターされている対象を確認します。Cisco EPN Manager [によるモニターリング対象のチェック](#page-6-1) (7 [ページ\)](#page-6-1)を参照してください。
- ステップ **2 [**モニター(**Monitor**)**]** > **[**モニターリング ツール(**Monitoring Tools**)**]** > **[**モニターリング ポリシー (**Monitoring Policies**)**]** を選択し、[追加(Add)] をクリックします。
- ステップ **3** [ポリシー タイプ(Policy Types)] メニューから、使用するポリシー タイプ テンプレートを選択します。 ステップ **4** 新しいポリシーを設定します。
- a) 「デバイスの選択(Device Selection)] ドロップダウン リストから、デバイス、デバイス グループ、ま たはポートグループを選択します。(すべてのモニターリングタイプをポートグループに適用できる わけではありません。)
- b) 名前と連絡先を入力し、説明を編集します。
- c) [パラメータとしきい値(Parameters and Thresholds)] で、ポーリング設定、パラメータ値、およびア ラームの条件を設定します。モニターリング [ポリシーのポーリングの変更](#page-15-1) (16ページ) および[モニ](#page-16-0) ターリング [ポリシーのしきい値およびアラーム動作の変更](#page-16-0) (17 ページ)を参照してください。

ステップ5 次をクリックします。

- ポリシーを保存し、選択したデバイスで即座にアクティブ化する場合には、[保存してアクティブにす る(Save and Activate)]。
- ポリシーを保存して後でアクティブ化する場合は [保存して閉じる(Save and Close)]。

### <span id="page-13-0"></span>サポートされないパラメータとサードパーティデバイスを対象とした モニターリング ポリシーの作成

サードパーティまたはシスコのデバイスおよびデバイスグループをモニターするためのカスタ ムMIBポーリングポリシーを設計できます。また、Cisco EPN Managerがデフォルトポリシー を提供していないデバイスの機能をモニターするためのカスタム MIB ポリシーを作成するこ ともできます。この機能を使用して、以下の操作を実行することができます。

- デバイス タイプの SNMP MIB をアップロードし、ポーリングするデバイスと属性および ポーリング頻度を選択する。
- 単一の MIB 定義ファイルまたは依存関係がある MIB のグループを ZIP ファイルとして アップロードする。
- 折れ線グラフまたは表として結果を表示する。

この機能により、同じデバイスおよび属性に対するポーリングを容易に繰り返すことができ、 SNMP を使用してシスコ デバイスをポーリングする方法をカスタマイズできます。

最大 25 のカスタム MIB ポーリング ポリシーを作成できます。

カスタム MIB ポーリング ポリシーを作成するには、次の手順を実行します。

- ステップ **1 [**モニター(**Monitor**)**]** > **[**モニターリング ツール(**Monitoring Tools**)**]** > **[**モニターリング ポリシー (**Monitoring Policies**)**]** を選択し、[マイ ポリシー(MyPolicies)] を選択し、[追加(Add)] をクリックし ます。
- ステップ2 [ポリシータイプ (Policy Types) | メニューから、[カスタム MIB ポーリング (Custom MIB Polling) | を選 択します。
- ステップ **3** ポリシーの名前を入力します。
- ステップ **4** [MIB の選択(MIB Selection)] タブで、ポーリング頻度を指定し、MIB 情報を入力します。
- Cisco EPN Manager でモニターする MIB が [MIB(MIBs)] ドロップダウンリストに表示されない場合 は、URL <http://tools.cisco.com/Support/SNMP/do/BrowseMIB.do?local=en&step=2> からモニターする MIB をダウンロードします。
- MIB をアップロードするには、ZIP ファイルをアップロードする場合にのみファイル名の拡張子を指 定します。
- ZIP ファイルをアップロードする場合は、すべての依存 MIB ファイルが ZIP に含まれているか、また はすでにシステムに存在することを確認してください。
- ファイルをアップロードし、MIB定義に同じ名前が付いていることを確認します。ZIPファイルをアッ プロードする場合、そのファイル名を好きなように指定できますが、その中に含まれているMIBファ イルも同じ規則に従う必要があります(例:MyMibs.zip は、ZIP 内のすべての MIB ファイルがその MIB 名に一致していれば許容可能です)。
- ステップ **5** デバイスで作成したポリシーをアクティブ化する前にテストするには、[テスト(Test)]タブをクリックし て、新しいポリシーをテストするデバイスを選択します。
- ステップ **6** 指定したデバイスでポリシーを即座にアクティブ化するには、[保存してアクティブにする(Save and Activate)] をクリックします。
- ステップ7 MIBポーリングデータを表示するには、作成したポリシーの名前を使用して[パフォーマンス (Performance)] ダッシュボードの汎用ダッシュレットを作成します。
	- Cisco ASRデバイスのSNMPポーリングの日付を表示するには、CPU使用率の場合はshow platform hardware qfp active datapath utilization | inc Processing コマンドを、メモリ使用率の場合は show platform hardware qfp active infrastructure exmem statistics | sec DRAM コマンドを使用する必要があります。 (注)

# <span id="page-14-0"></span>過去のモニターリングポリシーデータ収集のステータス の確認

モニターリング ポリシーの過去のデータ収集を確認するには、次の手順を実行します。

- ステップ **1 [**モニター(**Monitor**)**]** > **[**モニターリング ツール(**Monitoring Tools**)**]** > **[**モニターリング ポリシー (**Monitoring Policies**)**]** を選択し、[マイ ポリシー(My Policies)] をクリックします。
- ステップ2 ポリシーを見つけ、[収集ステータス (Collection Status) 1の下にある [詳細 (Details) 1をクリックして [収 集データ(Collection Data) | ダイアログを開きます。デバイスに対してポーリングを行ったパラメータを 確認するには、「パラメータ (Parameter) 1列のテキストの上にマウスを重ねます。

## <span id="page-15-0"></span>ポリシーでモニターするデバイス セットの変更

モニターリング情報の収集頻度(ポーリング間隔)をカスタマイズできます。すべてのポリ シーにこれらの設定がすべて含まれているわけではありません。たとえば、統計情報だけを収 集するポリシーには、しきい値やアラームが関連付けられていない可能性があります。

- ステップ **1 Monitor > Monitoring Policies > My Policies** を選択してから、編集するポリシーを選択します。
- ステップ **2** 編集するポリシーを確認して [**Edit**] をクリックします。
- ステップ **3** [デバイスの選択(Device Selection)] ドロップダウン リストをクリックします。
- ステップ **4** 必要に応じてデバイスを選択および選択解除します。
- <span id="page-15-1"></span>ステップ **5** [**Save and Activate** ] をクリックしてポリシーを保存し、選択したデバイスですぐにアクティブ化します。

## モニターリング ポリシーのポーリングの変更

モニターリング情報の収集頻度(ポーリング間隔)をカスタマイズできます。すべてのポリ シーにこれらの設定がすべて含まれているわけではありません。たとえば、統計情報だけを収 集するポリシーには、しきい値やアラームが関連付けられていない可能性があります。

- ステップ **1 [**モニター(**Monitor**)**]** > **[**モニターリング ツール(**Monitoring Tools**)**]** > **[**モニターリング ポリシー (**Monitoring Policies**)**]** を選択し、[マイ ポリシー(My Policies)] をクリックします。
- **ステップ2** 編集するポリシーを選択して、[編集 (Edit)]をクリックします。
- ステップ **3** ポーリング頻度を調整します。ポーリングの調整方法は、モニターリングポリシーのタイプに応じて異な ります。
	- すべての属性に 1 つのポーリング頻度を適用するポリシー:ポーリング頻度を調整するには、[ポーリ ング頻度(Polling Frequency)] ドロップダウンリストから新しい間隔を選択します。ポーリングを無 効にするには、ページ下部にある [保存して非アクティブ化(Save and Deactivate)] をクリックしてポ リシーを非アクティブ化します。
	- 属性ごとにポーリング頻度を設定するポリシー:特定の属性のポーリング設定を変更するには、属性 の行をダブルクリックして設定を変更します。[ポーリングなし (No Polling) ] を選択すると、その属 性のポーリングだけが無効になります。

ポリシーですべての属性のポーリングを無効にするには、ページ下部にある[保存して非アクティブにする (Save and Deactivate)] をクリックしてポリシーを非アクティブにします。次の手順に進まないでくださ い。

ステップ **4** ポリシーを保存して選択したデバイスで即座にアクティブ化する場合は[保存してアクティブにする(Save and Activate)] をクリックします。

# <span id="page-16-0"></span>モニターリングポリシーのしきい値およびアラーム動作 の変更

問題を示すしきい値と、問題が検出された場合にCiscoEPNManagerで情報イベントまたは(任 意の重大度の)アラームを生成するかどうかをカスタマイズできます。すべてのポリシーにこ れらの設定がすべて含まれているわけではありません。たとえば、統計情報だけを収集するポ リシーには、しきい値やアラームが関連付けられていない可能性があります。

- ステップ **1 [**モニター(**Monitor**)**]** > **[**モニターリング ツール(**Monitoring Tools**)**]** > **[**モニターリング ポリシー (**Monitoring Policies**)**]** を選択し、[マイ ポリシー(My Policies)] を選択します。
- ステップ2 編集するポリシーを選択して、[編集 (Edit) 1をクリックします。
- ステップ3 変更するパラメータを検索します。パラメータを検索するには、[パラメータ (Parameters) ]テキストボッ クスに文字列を入力します。
- ステップ **4** パラメータを展開します。既存の条件を変更するか、新しい条件を追加することができます。次の図では、 Cisco ASR 9000 デバイスの CPU 使用率のしきい値とアラームが指定されています。

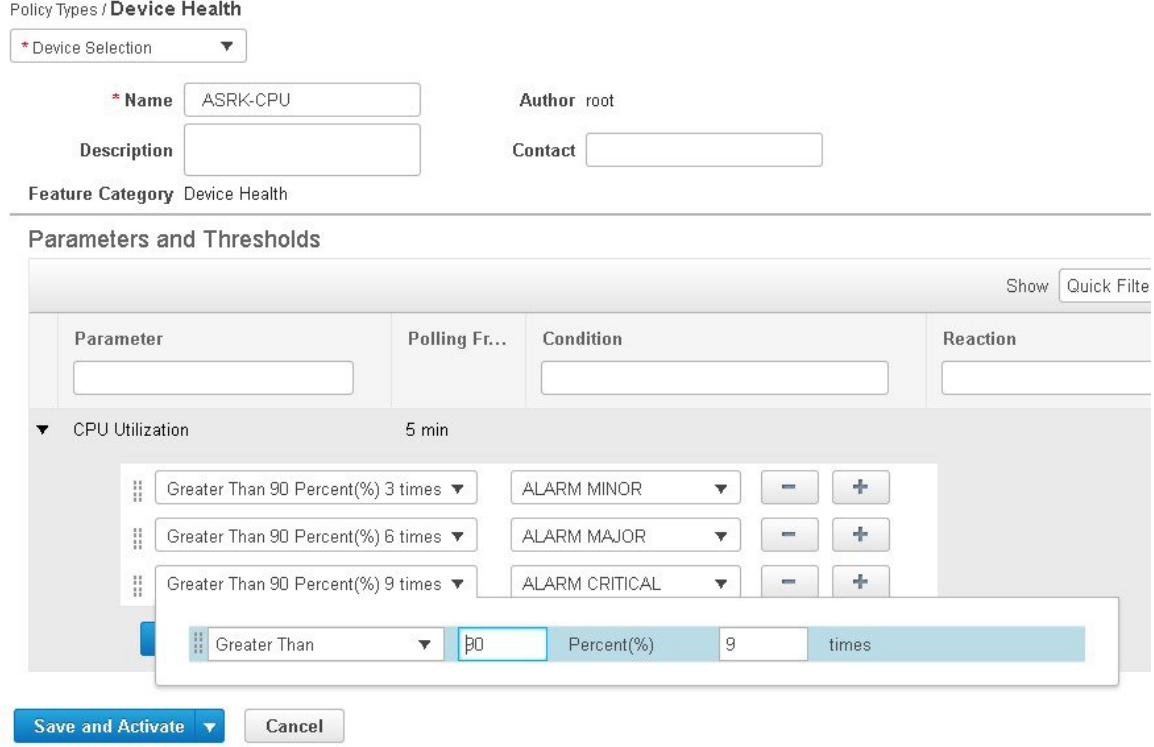

- (注) 次の表に示すように、各メトリックに対して設定できるしきい値は合計 50 個までです。
- ステップ **5** 操作が完了したら、[保存してアクティブにする(Save and Activate)] をクリックして、選択したデバイス にポリシーを保存して即座にアクティブにします。

### <span id="page-17-0"></span>パフォーマンス テストの実行

パフォーマンス テストを実行すると、Cisco EPN Manager がリアルタイムでネットワーク デバ イスに接続して情報を取得します。一方、レポートにはデータベースに保存された履歴データ が使用されます。詳細については、実行するテストの種類に応じて次のトピックを参照してく ださい。

- EVC の Y.1564 [に基づくパフォーマンス](bk-cisco-evolved-programmable-network-manager-5-1-2-user-and-administrator-guide_chapter18.pdf#nameddest=unique_348) テスト
- EVC の Y1731 [に基づくパフォーマンス](bk-cisco-evolved-programmable-network-manager-5-1-2-user-and-administrator-guide_chapter18.pdf#nameddest=unique_349) テスト
- [光回線のパフォーマンス](bk-cisco-evolved-programmable-network-manager-5-1-2-user-and-administrator-guide_chapter18.pdf#nameddest=unique_350) テスト
- 回線エミュレーション [サービスのパフォーマンス](bk-cisco-evolved-programmable-network-manager-5-1-2-user-and-administrator-guide_chapter18.pdf#nameddest=unique_351) テスト

Cisco EPN Manager は、OTS 光リンクでの OTDR パフォーマンス テストの実行もサポートして います。詳細については、OTS リンクでの OTDR [パフォーマンス](#page-17-1) テストの実行 (18 ページ) を参照してください。

#### <span id="page-17-1"></span>**OTS** リンクでの **OTDR** パフォーマンス テストの実行

光タイムドメイン反射率計 (OTDR) テストは、光ファイバの長さに応じた減衰のグラフィカ ルなシグネチャであり、リンクコンポーネント(ケーブル、コネクタ、スプライス)の性能に 関する分析情報を提供します。OTSリンク関連の問題(デバイスやスプライスの劣化、ケーブ ルの曲げなど)のリモート診断が可能です。

OTDR テストは、TNC カードの OTDR ポートに接続されている OTS リンクでのみ開始できま す。

NCS1001 デバイスの場合、デフォルトの xml 設定がデバイス設定によって異なる場合 は、/opt/CSCOlumos/conf/ncs1k-otdr-ports.xml にデバイス固有の設定を含む .xml ファイルを追加 する必要があります。そうすることで、EDFA 回線ポートに関連付けられた OTS リンクと OTDR ポート間のアソシエーション/接続が提供されます。 (注)

次の表に示すように、OTDR 機能の一部は特定のユーザーグループに制限されています。

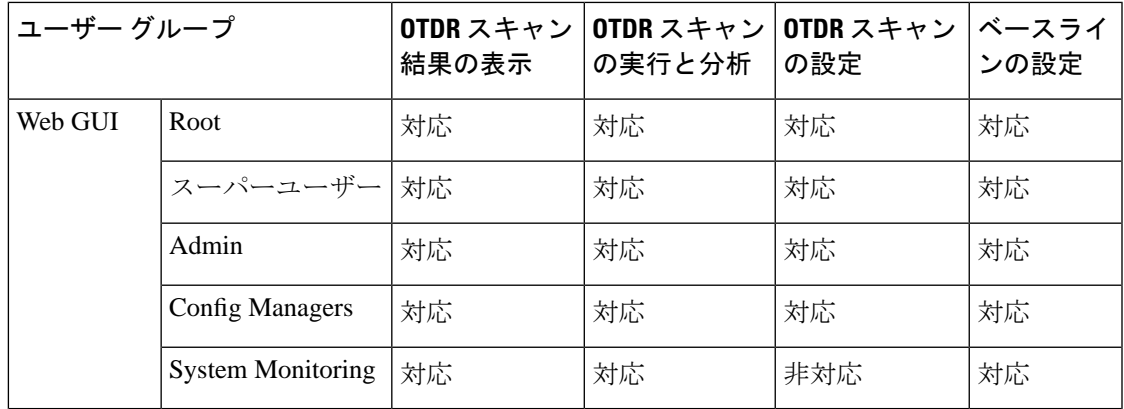

OTDR スキャンには、リンク テーブルの [アクション(Actions)] メニューまたは [インター フェイス360(Interface 360)] ビューからアクセスできます。[OTDRスキャン(OTDR Scan)] メニューオプションは、OTDRがサポートされているリンクまたはインターフェイスでのみ使 用できます。

OTDR スキャンを実行する手順は次のとおりです。

- ステップ **1** 次のいずれかの方法で OTDR スキャン ウィンドウにアクセスします。
	- **[**インベントリ(**Inventory**)**]** > **[**その他(**Other**)**]** > **[**リンク(**Links**)**]** を選択します。目的の OTS リンクを選択し、[アクション(Actions)] > [OTDRスキャン(OTDR Scan)] を選択します。
	- テストするリンクのどちらかの側の [インターフェイス360(Interface 360)] ビューを開き、[アク ション(Actions)] > [OTDRスキャン(OTDR Scan)] を選択します。

[OTDRスキャン(OTDR Scan)] ウィンドウが開いて、このリンクの最後のスキャン結果が表示されま す。

- ステップ **2** [設定(Configure)]タブで、リンクの両側のOTDR設定を確認し、必要に応じて変更します。[OTDR](#page-20-0)ポー [ト値の設定](#page-20-0) (21 ページ)を参照してください。
- ステップ **3** [スキャン(Scans)] タブで、**[**スキャン方向の変更(**Change Scan Direction**)**]** の横にある矢印をクリッ クして、方向設定を表示します。**[**スキャン方向(**Scan Direction**)**]** 領域に、選択した OTS リンクの A 側と Z 側が表示され、テストを実行する方向を選択できます。
- ステップ **4 [**スキャン方向(**Scan Direction**)**]** で、関連する矢印をクリックしてテストの方向を選択します。各方向 矢印の上には、その方向の最後のスキャンが実行された時期か、またはダウンロードする新しいスキャ ンがあるかどうかを示す情報が表示されます。

テーブルには、選択した方向のすべてのシステム、ベースライン、およびインポートされたスキャンが 表示されます。次の操作を実行できます。

- 可能な場合は、*[i]* アイコンをクリックして、1 つまたは複数のスキャンを表示します。
- マグアイコンをクリックして、スキャンをダウンロードします。
	- デバイスから Cisco EPN Manager にスキャン結果を表示/ダウンロードするには、TFTP を有 効にする必要があります。 (注)
- 1つまたは複数のスキャンを選択し、丸い矢印をクリックしてこれらのスキャンをダウンロードしま す。
- 列のデータをフィルタリングおよびソートします。
- ステップ **5** 次のいずれかの方法で新しいスキャンを開始します。
	- テーブルから特定のスキャンを選択し、[スキャンの開始(Start Scan)] ボタンをクリックします。
	- テーブルから特定のスキャンを選択せずにスキャンを開始するには、**[**スキャンの開始(**StartScan**)**]** をクリックします。[新規スキャンの開始(Start New Scan)] ダイアログが表示されます。必要に応 じて **[**距離プロファイル(**Distance Profile**)**]** および **[**スキャンモード(**Scan mode**)**]** を選択し、**[**続 行(**Continue**)**]** をクリックしてスキャンを開始します。

**[**スキャン方向の変更(**ChangeScan Direction**)**]**ウィンドウでスキャンの進行状況を確認できます。進行 中のスキャンを停止するには、スキャンを実行する方向矢印の上にある **[**キャンセル(**Cancel**)**]** リンク をクリックします。

- ステップ **6** スキャンが完了すると、次のようになります。
	- スキャン結果が、指定した距離プロファイル (km) 上の電力測定値 (dB) とともにグラフィカル表 示されます。ベースライン グラフを表示して、最後のスキャン読み取り値と比較することもできま す。
	- [i] アイコンをクリックすると、[Events] タブに、距離(km)、ベースライン読み取り値(dB)、お よび以前のスキャン読み取り値(dB)を含むテーブルが表示されます。ベースラインとスキャン結 果の比較である相対/絶対しきい値が表示されます。[タイプ(Type)] フィールドを使用して、イベ ントの詳細の [反射(Reflection)]、[挿入損失(Insertion Loss)]、または [反射と損失(Reflection with Loss)] をフィルタリングします。イベントを分析するには、テーブルでイベントを選択して [イベントの分析(AnalyzeEvent)]をクリックします。これにより、イベントの特定の場所でスキャ ンが再実行されます。
		- しきい値がデバイスに設定された値を超えると、アラームが発生します。[Reflection]、 [Insertion Loss]、および [Reflection with Loss] の情報は、[Type] フィールドのアイコン を使用すると再表示されます。 (注)
			- 繰り返しおよびしきい値は、NCS1001 デバイスではサポートされません。
			- NCS2K デバイスの場合、新しいスキャンを開始するときに、[高速(Fast)] スキャン と[ハイブリッド(Hybrid)]スキャンのいずれかを選択できます。このオプションは、 NCS1001 デバイスでは使用できません。
	- Geoマップのコンテキスト内にスキャン結果を表示するには、[Geoマップで表示(ViewonGeoMap)] をクリックします。Geo マップでの OTDR [スキャン結果の表示](#page-23-0) (24 ページ)を参照してください

図 **2 : [**スキャンイベントの詳細(**Scan Event Details**)**]** の表示

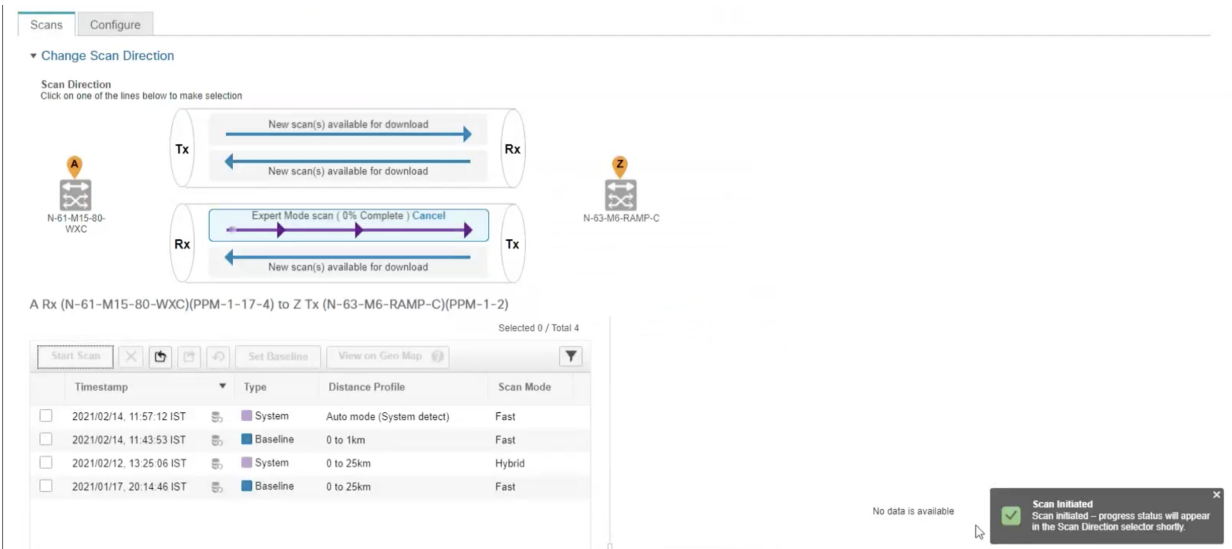

ステップ **7** (任意)[ベースラインの設定(Set Baseline)] をクリックして、OTDR テストのベースラインを設定し ます。ベースラインを設定すると、最後のスキャン結果と比較できます。

[ベースラインの設定 (Set Baseline) 1は NCS1001 デバイスではサポートされていません。

- ステップ **8** スキャン結果をエクスポートするには、OTDR [スキャン結果のエクスポート](#page-22-0) (23 ページ)を参照してく ださい。
- ステップ **9** スキャンをインポートするには、OTDR [スキャンのインポート](#page-23-1) (24 ページ)を参照してください。
- <span id="page-20-0"></span>ステップ **10** 定義した一定の間隔で OTDR スキャンを実行するようにスケジュールするには、OTDR [スキャンの繰り](#page-22-1) [返しのプロビジョニング](#page-22-1) (23ページ)を参照してください。

#### **OTDR** ポート値の設定

OTDR スキャンでは、各セクターの TNCS カードのデフォルト設定を使用するか、必要に応じ て設定を変更できます。

- ステップ **1** 「OTS リンクでの OTDR パフォーマンス テストの実行」トピックの説明に従って、OTDR スキャン ペー ジにアクセスします。
- ステップ2 [設定 (Configure) ] タブの [デバイス (Device) ] ドロップダウンリストからデバイスを選択します。次の 列にデフォルト値を持つすべてのセクターがテーブルに一覧表示されます。
	- •スキャンステータス (Scan Status): スキャンの累積ステータス
	- 損失感度 (dB) (Loss Sensitivity (dB))
	- 反射感度 (dB) (Reflection Sensitivity (dB))
	- 始点 (km) (Start Point (km))
- 終点 (km) (End Point (km))
- パルス幅 (マイクロ秒) (Pulse Width (microseconds))
- 解像度 $(m)$  (Resolution  $(m)$ )
- 測定時間 (s) (Measure Time (s))
- •ベースライン (Baseline):デフォルトでは設定されていない
- しきい値損失(dB)(Threshold Loss (dB))
- しきい値反射 (dB) (Threshold Reflection (dB))
- •繰り返し(Recurrence):デフォルトでは設定されていない

OTDR の測定範囲は、各セクターに定義された光ファイバ スパンに基づいて分類されます。OTDR 測定セ クターは以下のとおりです。

- ゾーン **#1**:距離 0 ~ 1 km
- ゾーン **#2**:距離 0 ~ 25 km
- ゾーン **#3**:距離 0 ~ 80 km
- ゾーン **#4**:全距離
- エキスパート モード:カスタム距離設定の場合は、始点パラメータと終点パラメータを編集できま す。
- 自動モード(システム検出):終点パラメータが自動的に定義されます。
- NCS1K デバイスの場合、[Expert Mode] と [Auto Mode (System Detect)] のみがサポートされます。 [設定(Configure)] タブに表示されている距離プロファイルのパラメータは、30 秒ごとに更新さ れます。 (注)
- ステップ **3** デバイスの OTDR 設定を変更するには、[デバイスのOTDR設定(Device OTDR Settings)] ハイパーリンク をクリックします。OTDR 設定の詳細については[、光インターフェイスのプロビジョニング](bk-cisco-evolved-programmable-network-manager-5-1-2-user-and-administrator-guide_chapter13.pdf#nameddest=unique_358)の「OTDR 自 動スキャンの設定」を参照してください。
- ステップ **4** セクターのパラメータを編集するには、テーブルで目的の距離プロファイルを選択して [編集(Edit)] を クリックします。ポップアップ ウィンドウが表示されます。
- ステップ **5** ポップアップ ウィンドウで、以下を実行できます。
	- ゾーン**#1**~ゾーン**#4**の場合は、[損失感度(dB)(LossSensitivity (dB))]、[反射感度(dB)(Reflection Sensitivity (dB) ]、[しきい値損失 (dB) (Threshold Loss (dB)) ]、[しきい値反射(dB) (Threshold Reflection (dB)) ]、および [繰り返し (Recurrence) ] の値を編集できます。スキャンの繰り返しの設定 については、OTDR [スキャンの繰り返しのプロビジョニング](#page-22-1) (23 ページ) を参照してください。
	- エキスパートモードの場合は、スキャンステータスとベースラインを除き、テーブル内のすべての列 を編集できます。

•自動モードの場合は、[損失感度(dB)(Loss Sensitivity (dB))]、[反射感度(dB)(Reflection Sensitivity (dB))]、[しきい値損失(dB)(Threshold Loss (dB))]、[しきい値反射(dB)(Threshold Reflection (dB))]、および [繰り返し(Recurrence)] の値を編集できます。[終点(End Point)] の値(OTDR ス キャンの光ファイバスパンの長さ)は自動的に定義されます。スキャンの他の値([パルス幅(Pulse Width) ]、[測定時間 (Measure Time) ]、[解像度 (Resolution) ]) は、検出された光ファイバスパンの 長さに基づいて設定されます。

絶対しきい値を有効にするには、[OTDR設定(OTDR Settings)] ページで [絶対光ファイバパスの不合格基 準(Absolute Fiber Pass Fail Criteria)] チェックボックスをオンにする必要があります。

<span id="page-22-1"></span>**ステップ6** [保存 (Save) ] をクリックします。

#### **OTDR** スキャンの繰り返しのプロビジョニング

選択したポートで OTDR スキャンの繰り返しを設定するには、次の手順を実行します。

- ステップ1 [OTDRスキャン (OTDR Scan) 1ページの [設定 (Configure) 1タブで、「デバイス (Device) 1ドロップダウ ンリストから、定期的なスキャンをプロビジョニングするポートを選択します。
- ステップ2 該当する距離プロファイルを選択し、[編集 (Edit) ] をクリックします。ポップアップ ウィンドウが表示 されます。
- ステップ **3** [繰り返し(Recurrence)] 領域で、次のいずれかを選択してスキャン頻度を設定します。
	- [なし (None) 1: 繰り返しは設定されない(デフォルト)。
	- [毎週(Weekly)]:毎週繰り返すスキャンをスケジュールするには[、ステップ](#page-22-2) 4 (23 ページ) に進み ます。
	- [間隔 (Intervals) 1: 詳細に指定した定期的なスキャンをスケジュールするには、[ステップ](#page-22-3) 5 (23ペー [ジ\)](#page-22-3) に進みます。

<span id="page-22-3"></span><span id="page-22-2"></span>ステップ **4** [曜日(on)] ドロップダウンリストから希望する曜日を選択し、時間と分を入力します。

<span id="page-22-0"></span>ステップ **5** 0 ~ 365 の範囲で目的の日数を選択し、時間と分を入力します。

**ステップ6** [保存 (Save) ] をクリックします。

#### **OTDR** スキャン結果のエクスポート

スキャン結果をローカル マシンにエクスポートできます。

ステップ **1** エクスポートファイルを作成するスキャンを選択します。

ステップ **2** [Export Scans] アイコンをクリックします。

エクスポートしたファイル (.sor 形式) がローカル マシンにダウンロードされます。

#### <span id="page-23-1"></span>**OTDR** スキャンのインポート

スキャン結果をローカルからインポートできます。

ステップ **1** [Import Scans] アイコンをクリックします。

[Import Scan (.sor)] ウィンドウが表示されます。

- ステップ **2** [Browse] をクリックし、インポートする必要がある .sor ファイルを選択します。
- ステップ **3** ドロップダウンリストから [Distance Profile] を選択します。
- ステップ **4** 方向を示す目的の線をクリックして、[Scan Direction] を選択します。
- <span id="page-23-0"></span>ステップ **5** [インポート(Import)] をクリックします。

#### **Geo** マップでの **OTDR** スキャン結果の表示

OTDRスキャン結果をGeoマップのコンテキストに表示して、問題が発生している光ファイバ のロケーションを特定できます。たとえば、OTDR テストでリンク エンドポイントから 20 km の集中損失が報告された場合、その地理的な位置をマップ上で可視化できます。

前提条件:

- 光ファイバを Geo マップ上に表示するには、光ファイバ データと座標を含む KML ファイ ルをインポートする必要があります。を参照してくださいKML[ファイルからのロケーショ](bk-cisco-evolved-programmable-network-manager-5-1-2-user-and-administrator-guide_chapter8.pdf#nameddest=unique_326) ン [データのインポート](bk-cisco-evolved-programmable-network-manager-5-1-2-user-and-administrator-guide_chapter8.pdf#nameddest=unique_326)。
- OTDR スキャンを実行する OTS リンクが光ファイバに関連付けられている必要がありま す。[光ファイバへのリンクの関連付けを](bk-cisco-evolved-programmable-network-manager-5-1-2-user-and-administrator-guide_chapter8.pdf#nameddest=unique_328)参照してください。
- A 側デバイスと Z 側デバイスが Geo マップにマッピングされている必要があります。[Geo](bk-cisco-evolved-programmable-network-manager-5-1-2-user-and-administrator-guide_chapter8.pdf#nameddest=unique_288) [マップへのマップされていないデバイスの配置を](bk-cisco-evolved-programmable-network-manager-5-1-2-user-and-administrator-guide_chapter8.pdf#nameddest=unique_288)参照してください。

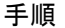

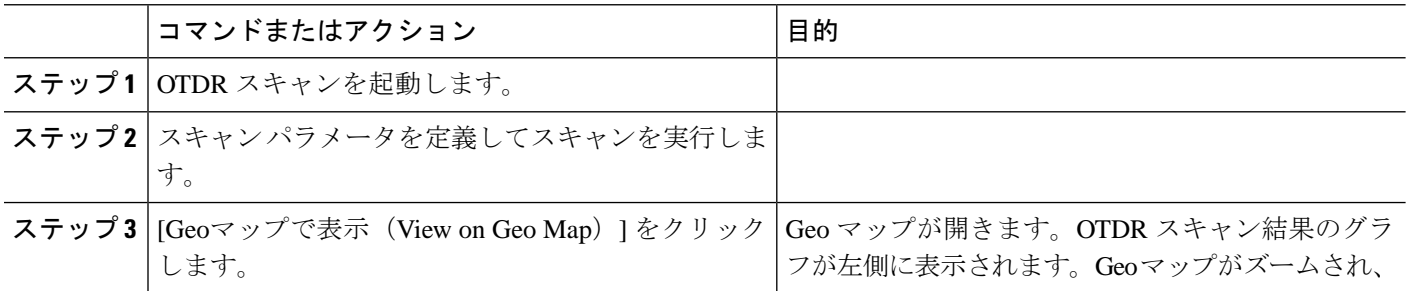

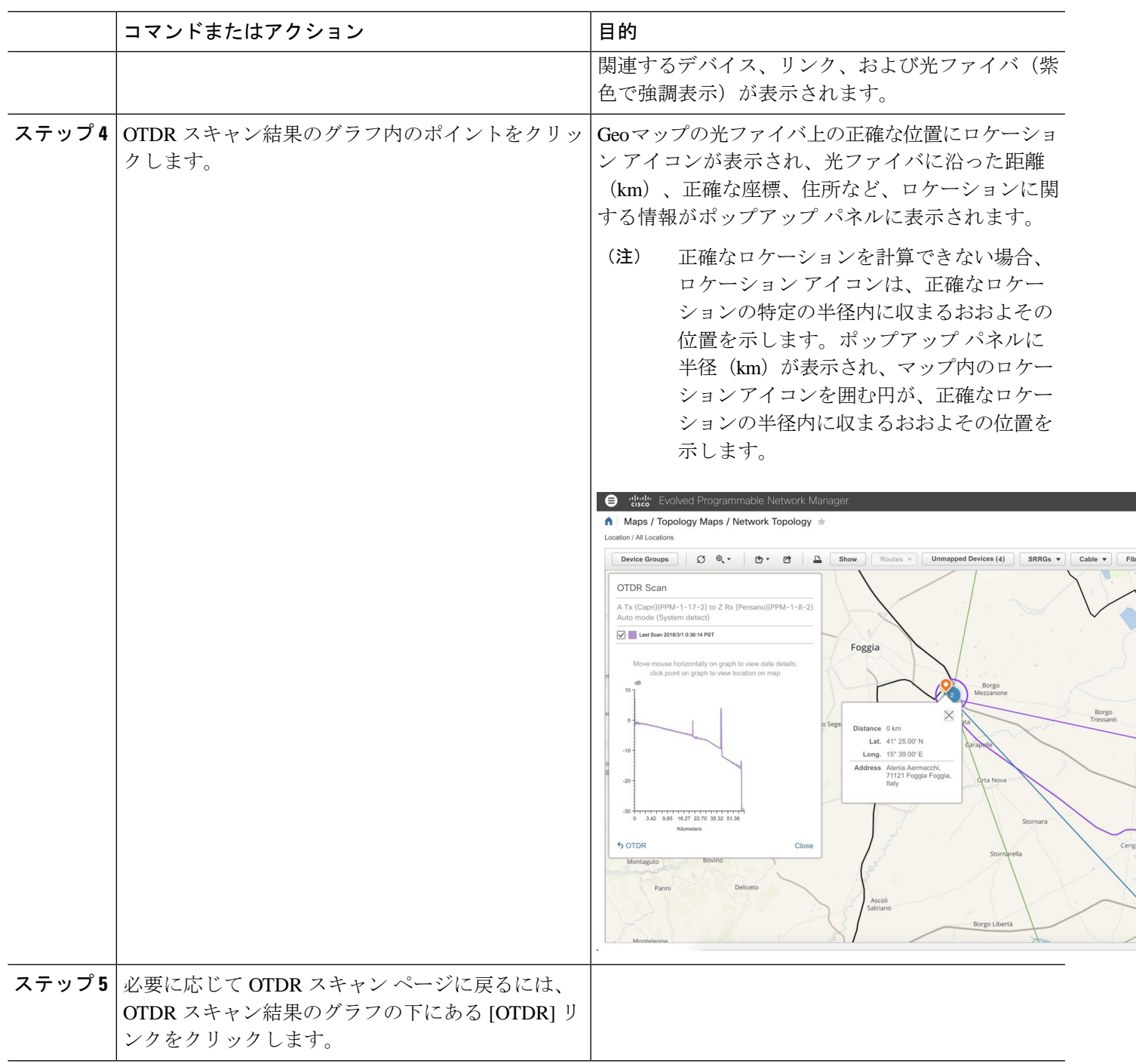

## <span id="page-25-0"></span>レポートを使用したネットワークパフォーマンスのモニ ター

Cisco EPN Manager は、ネットワークのパフォーマンスをモニターするのに役立つさまざまな レポートを提供します。次に例を示します。

- 環境温度、CPU とメモリの使用率
- インターフェイス エラーと破棄
- キャリア イーサネット デバイスの場合:IPSLA イーサネット OAM、PWE3、QoS、およ びその他の CE レポート
- 光デバイスの場合:イーサネット、OTN、SDH/SONET、およびその他の光レポート

パフォーマンスレポートを実行すると、データベースに保存されている履歴データが取得され ます。レポートには、Cisco EPN Manager が収集するように設定されているデータ、つまりモ ニターリングポリシーを使用して収集およびモニターされるデータのみが表示されます。(イ ベントおよびアラーム関連のレポートではモニターリングポリシーを有効にする必要はありま せん。そのデータは自動的に収集されます。)さまざまなレポートに対してどのモニターリン グポリシーを有効にする必要があるかについては、[使用可能なレポート](bk-cisco-evolved-programmable-network-manager-5-1-2-user-and-administrator-guide_chapter12.pdf#nameddest=unique_360)を参照してください。